TUTORIAL PARA REFERENTES JURISDICCIONALES

**¿Cómo restaurar un aula modelo en tus aulas virtuales de Conectar Igualdad?**

Argentina unida

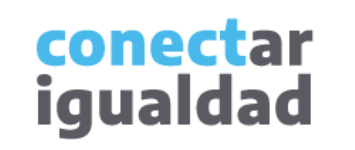

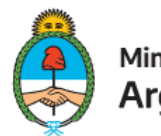

Ministerio de Educación Argentina

## **ÍNDICE**

**1**

¿Cómo restaurar un aula modelo en tus aulas virtuales de Conectar Igualdad?

Para tener en cuenta

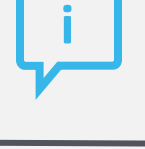

### **¿Necesitás otras vías de comunicación?**

Comunicate con la Mesa de Ayuda de Conectar Igualdad. El horario de atención es de lunes a viernes de 8 a 20 horas.

**Teléfono: 0800-444-1115**

**Correo electrónico: [info@conectarigualdad.edu.ar](mailto:info@conectarigualdad.edu.ar)**

[También podés](https://conectarigualdad.edu.ar/tutoriales) consultar más tutoriales en esta plataforma.

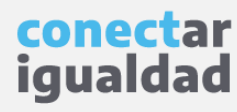

Para restaurar un aula modelo en tus aulas virtuales de Conectar Igualdad, primero deberás acceder a <http://www.conectarigualdad.edu.ar> y registrarte con tu usuario y contraseña. Una vez que ingresaste a tu aula virtual, seguí los pasos que se describen a continuación.

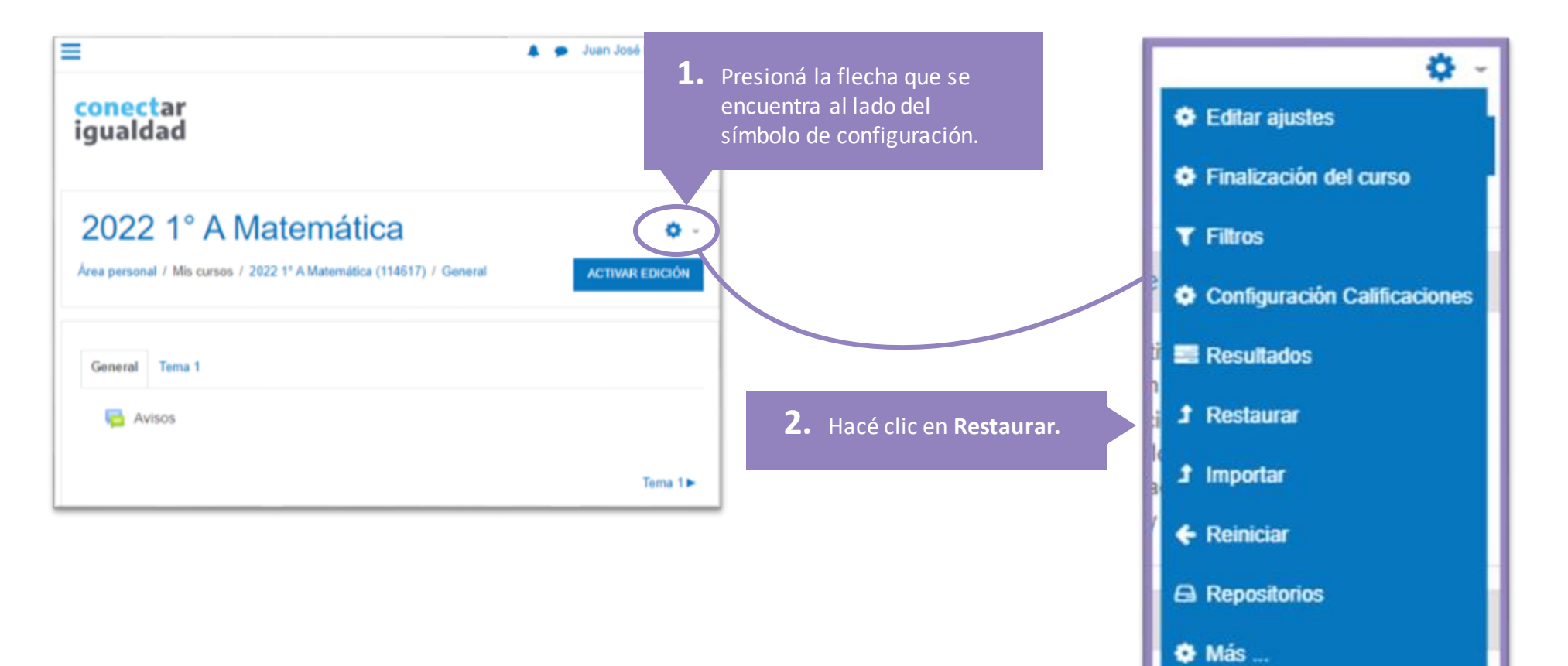

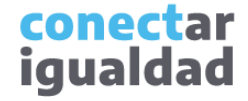

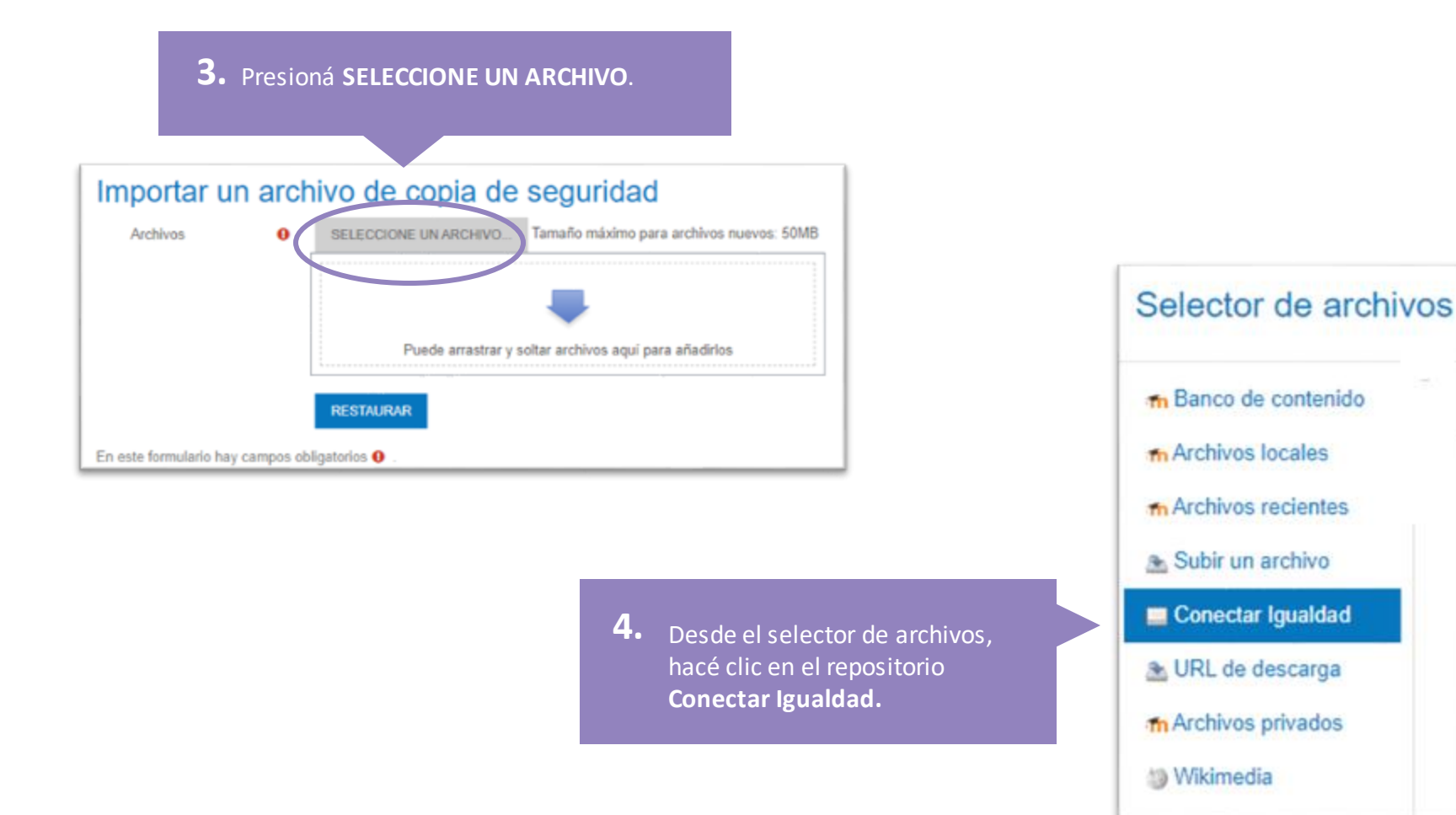

conectar igualdad

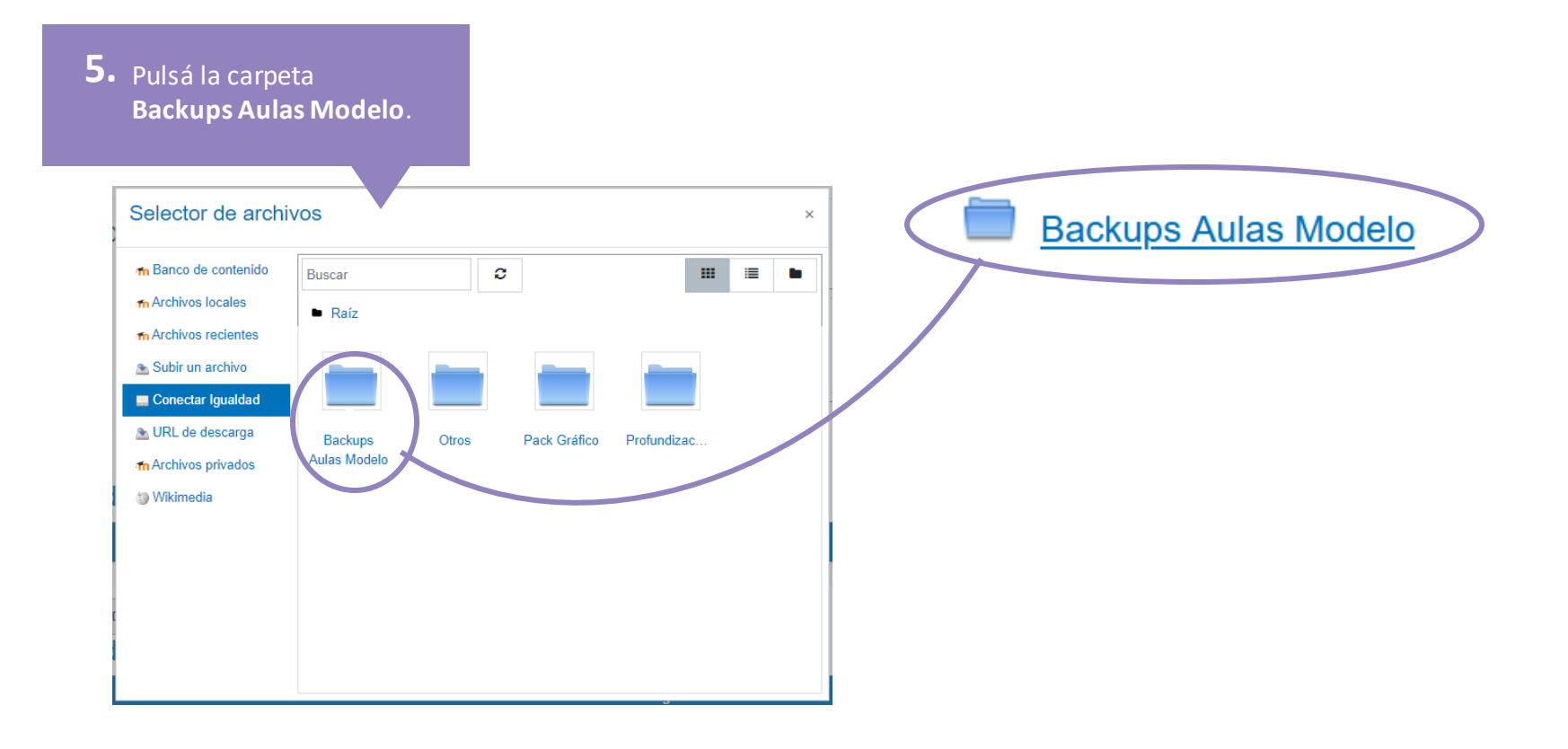

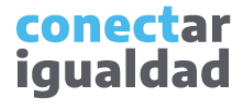

Estos íconos te permiten elegir la vista de las carpetas y de los archivos que te resulten más útiles.

**6.** Elegí el archivo que tenga el nombre del aula modelo que quieras copiar en tu aula.

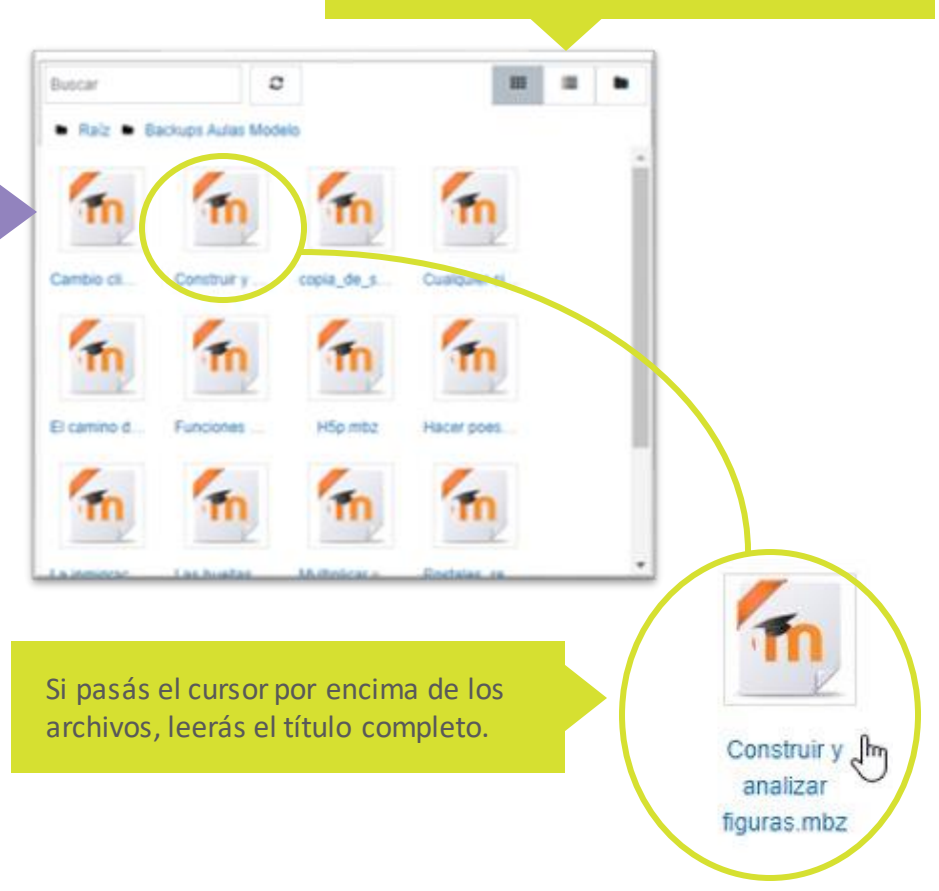

conectar igualdad

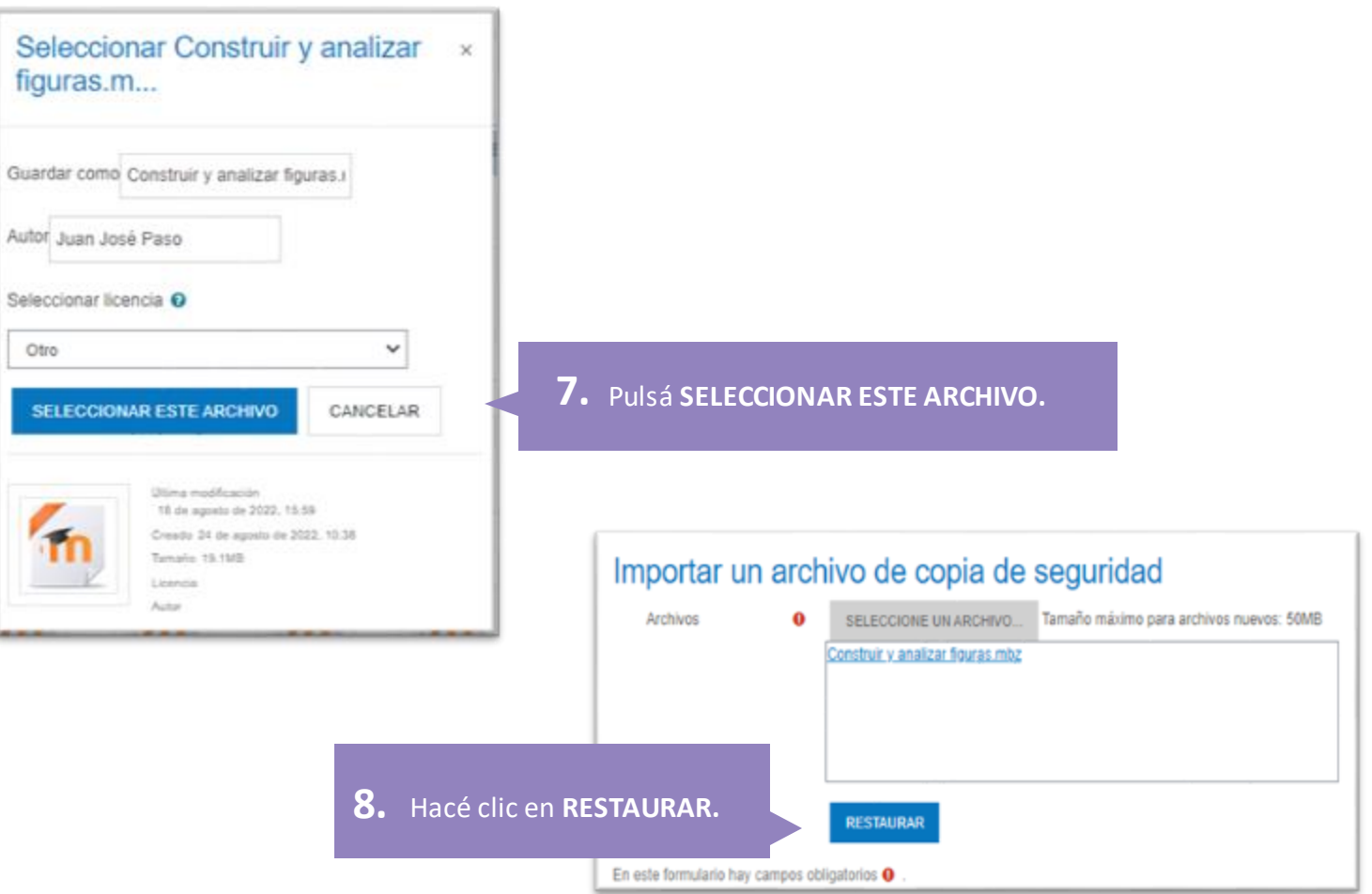

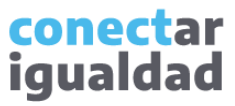

Es probable que el proceso de réplica de los datos demore un tiempo breve.

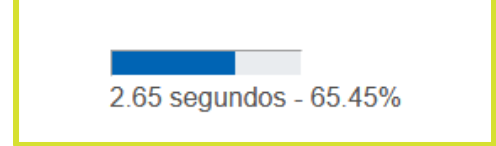

Una vez completado el tiempo de espera, se mostrarán los detalles de la copia de seguridad.

#### 1. Confirmar ▶ 2. Destino ▶ 3. Ajustes ▶ 4. Esquema ▶ 5. Revisar ▶ 6. Proceso ▶ 7. Completar

#### Detalles de la copia de seguridad

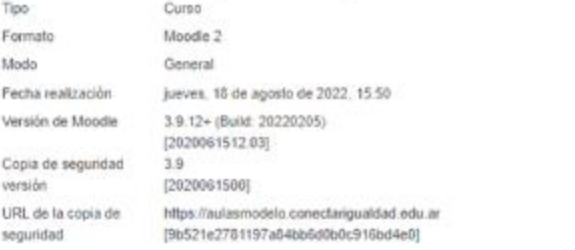

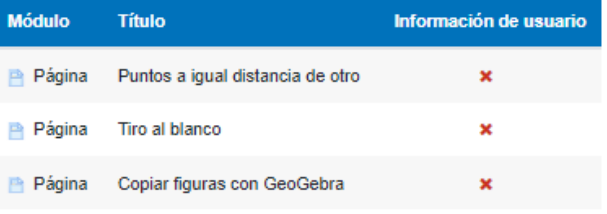

**CONTINUAR** 

**9.** Dirigite al final del formulario con los detalles de la copia de seguridad y presioná **CONTINUAR**.

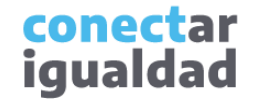

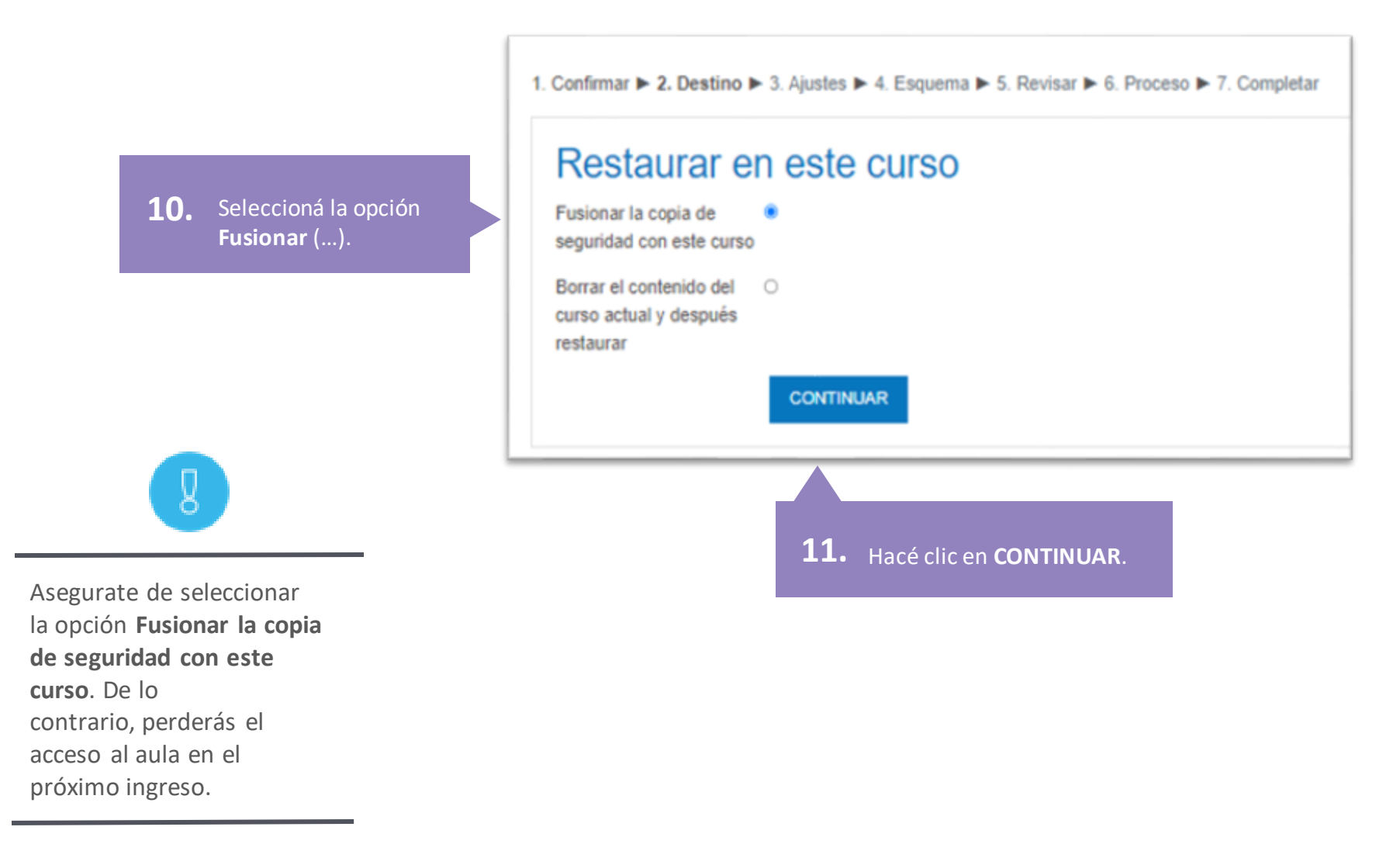

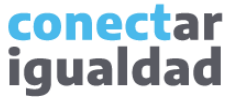

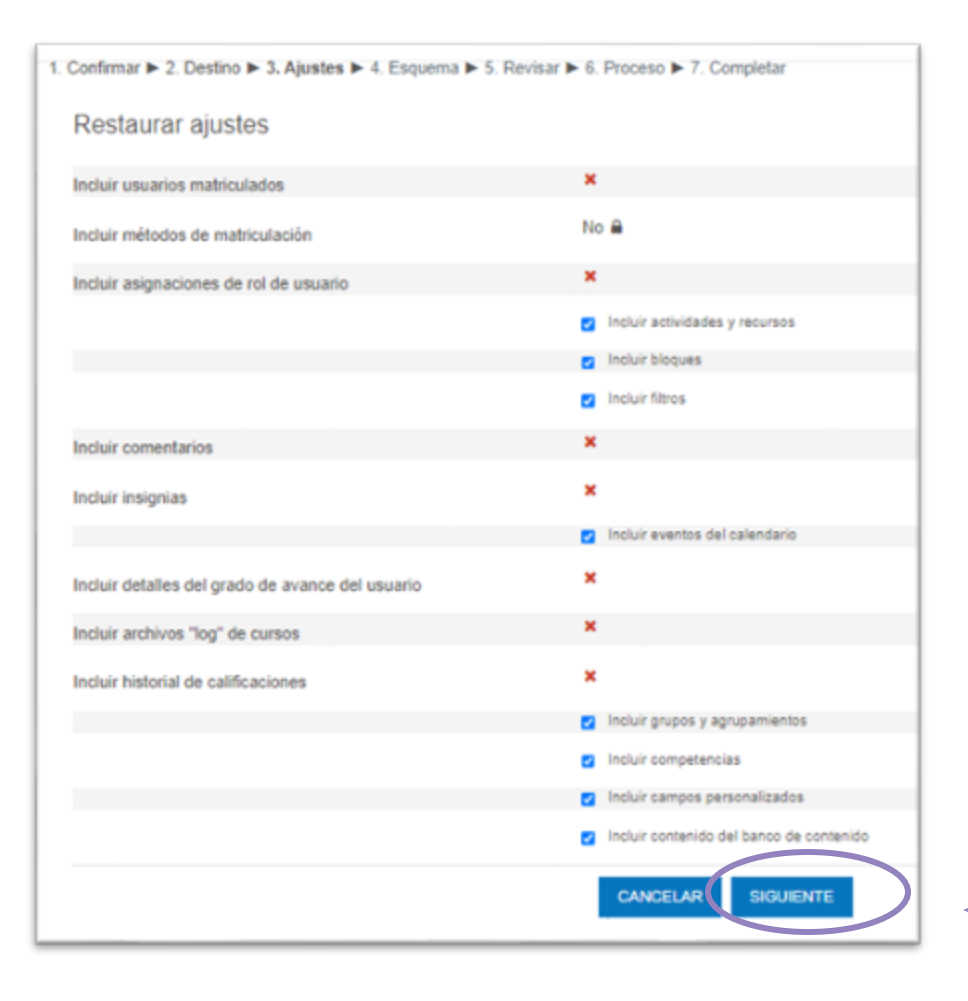

**1**

**12.** Hacé clic en **SIGUIENTE.**

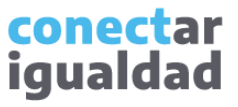

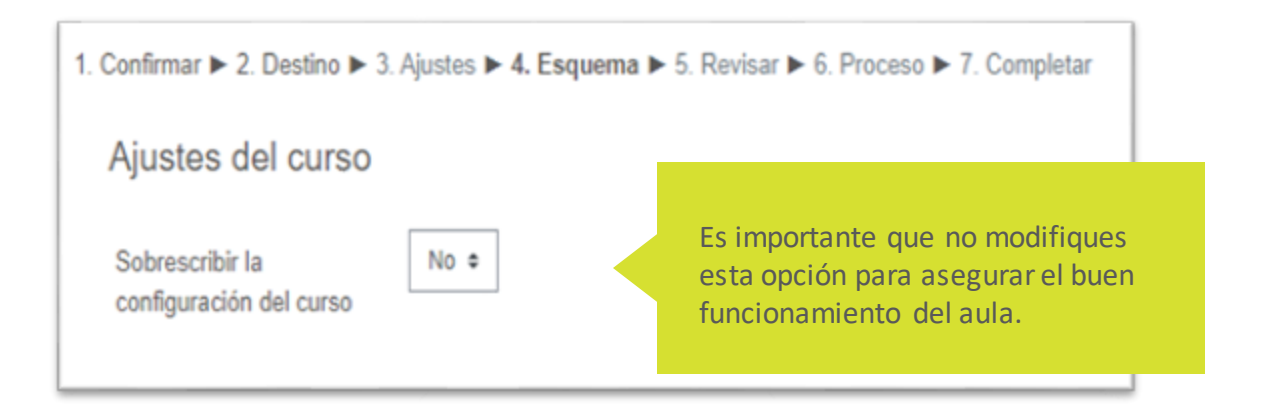

**Etiqueta** No Materiales ocultos Datos de usuario No Puntos a igual distancia de otro No Tiro al blanco No Copiar figuras con GeoGebra No **CANCELAR SIGUIENTE ANTERIOR** 

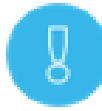

La opción **Sobreescribir la configuración del curso**  debe permanecer siempre en **No**. Solo así tendrás asegurada la conexión con el sistema de gestión de aulas y el aula restaurada.

**13.** Seleccioná **SIGUIENTE.**

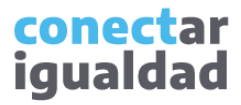

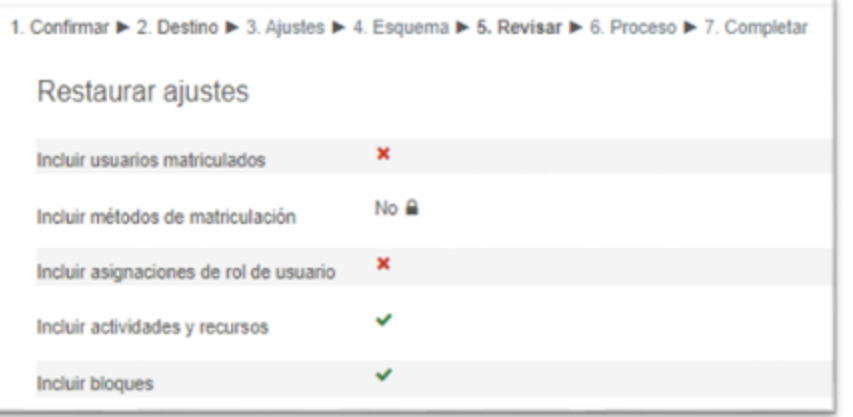

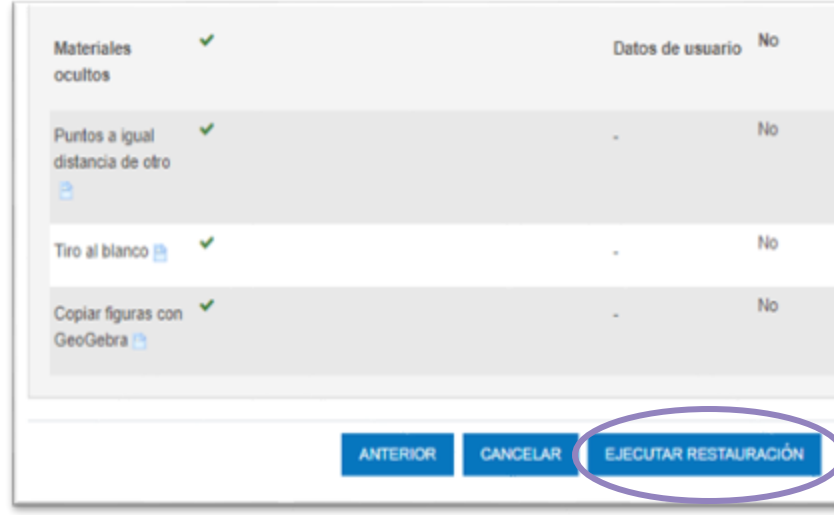

**14.** Dirigite al final del formulario y presioná **EJECUTAR RESTAURACIÓN.**

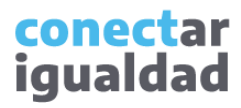

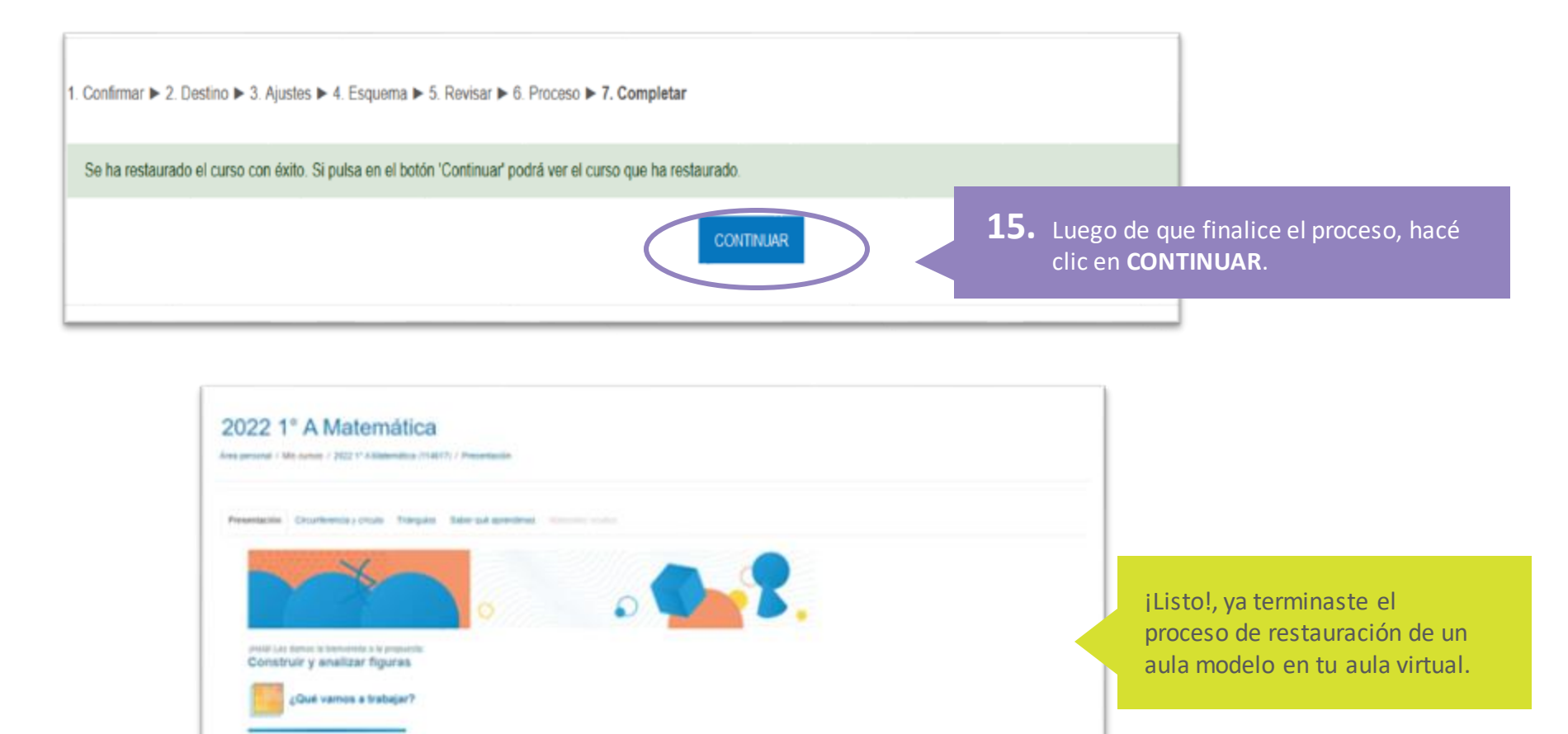

Stuaronnes donde lendrån ave paner en pega afgenes conceptes pe transpelse astere conselhennicia, sinuale i tollingalise

La Manción ao què amplien qui conscimisións decamplando lasas, discultandose con obse o otras y refereirmente talen la aprohibita

(Para que?)

**STATISTICS** 

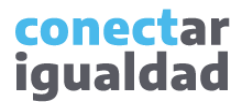

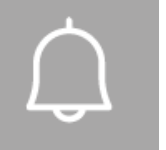

- El formulario de restauración de aulas modelo posee siete partes: Confirmar, Destino, Ajustes, Esquema, Revisar, Proceso y Completar.
- Los formularios de cada parte son extensos, siempre asegurate de ir hasta el final para encontrar los botones que te permitirán continuar el proceso.
- Cuando te encuentres en la parte Destino, chequeá que hayas seleccionado la opción **Fusionar la copia de seguridad con este curso**. De lo contrario, perderás el acceso al aula en el próximo ingreso.
- Recordá que la opción **Sobreescribirla configuración del curso** debe permanecer siempre en **No**. Solo así tendrás asegurada la conexión con el sistema de gestión de aulas y el aula restaurada.

**i**

#### **¿Necesitás ayuda?**

Si tenés dudas sobre otros aspectos del funcionamiento de la Plataforma Conectar Igualdad, podés consultar la sección [Tutoriales.](https://conectarigualdad.edu.ar/tutoriales)

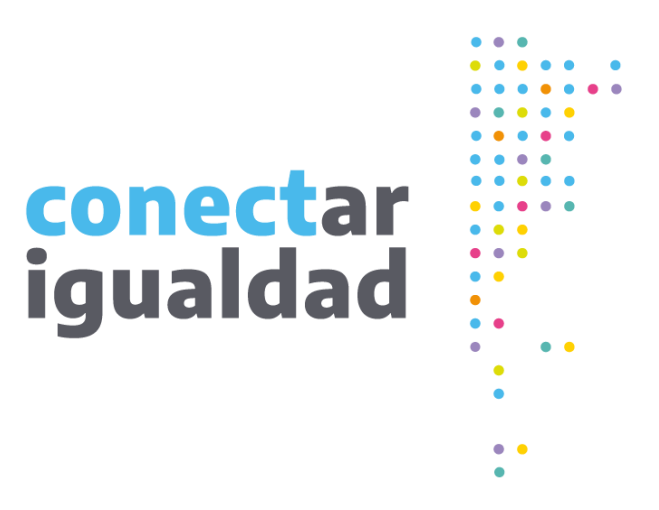

# **¡Gracias!**

**[www.conectarigualdad.edu.ar](https://conectarigualdad.edu.ar/inicio)**

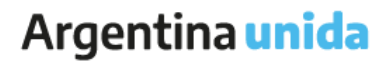

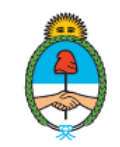

Ministerio de Educación Argentina